## COME INVIARE IL CERTIFICATO MEDICO E AUTOCERTIFICAZIONE SU APP didUP **FAMIGLIA**

## **COLLEGARSI ALL' APP**

## **ANDARE SU DOCUMENTI DOCENTI**

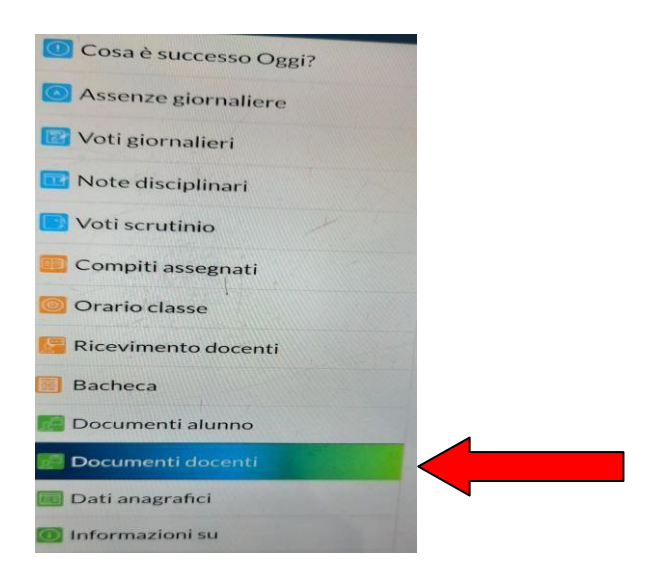

SCEGLI IL DOCENTE A CUI INVIARE IL DOCUMENTO CHE DOVRA' ESSERE **SEMPRE QUELLO DELLA PRIMA ORA** 

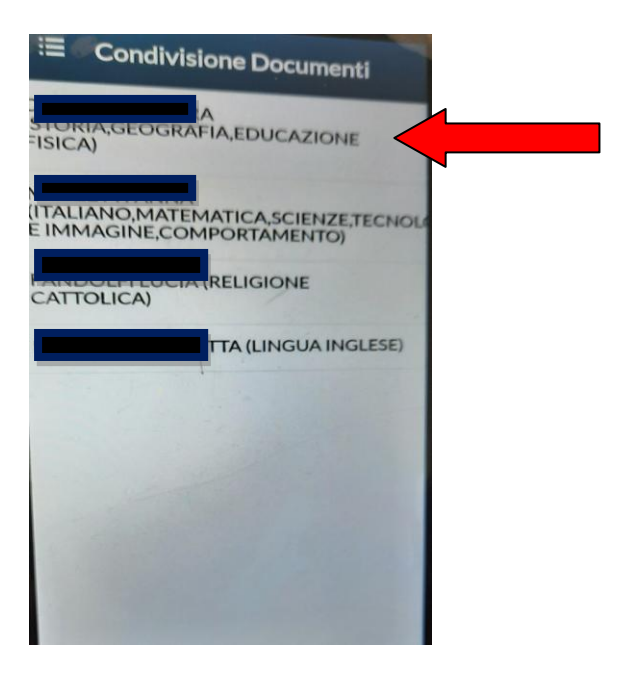

## **UNA VOLTA SELEZIONATO ANDARE SU UPLOAD NON COLLEGATO A DOCENTE**

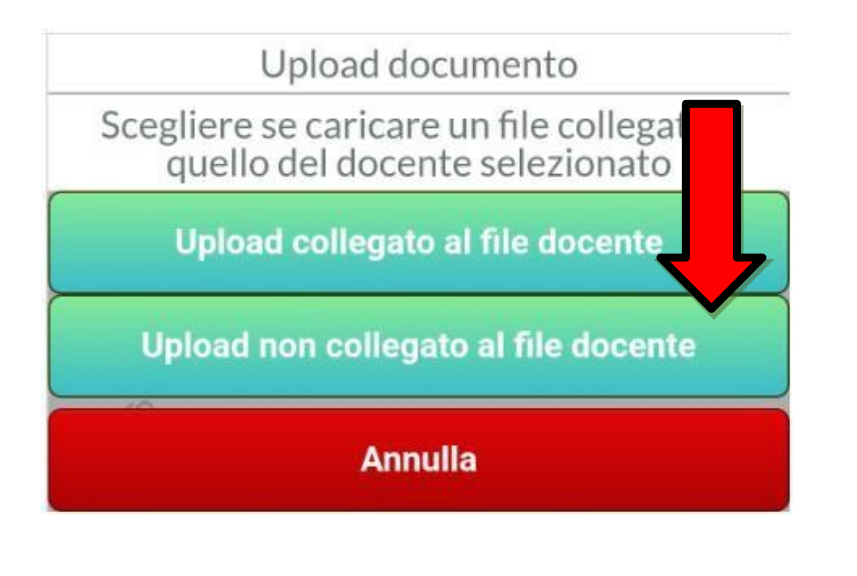

**Upload** 

Con il il pulsante . L'alunno (e/o la famiglia) può pubblicare:

- una foto del documento scattata direttamente dall'APP, o prelevata dal dispositivo.
- Oppure per Scattare una foto con la fotocamera dello smartphone usare il

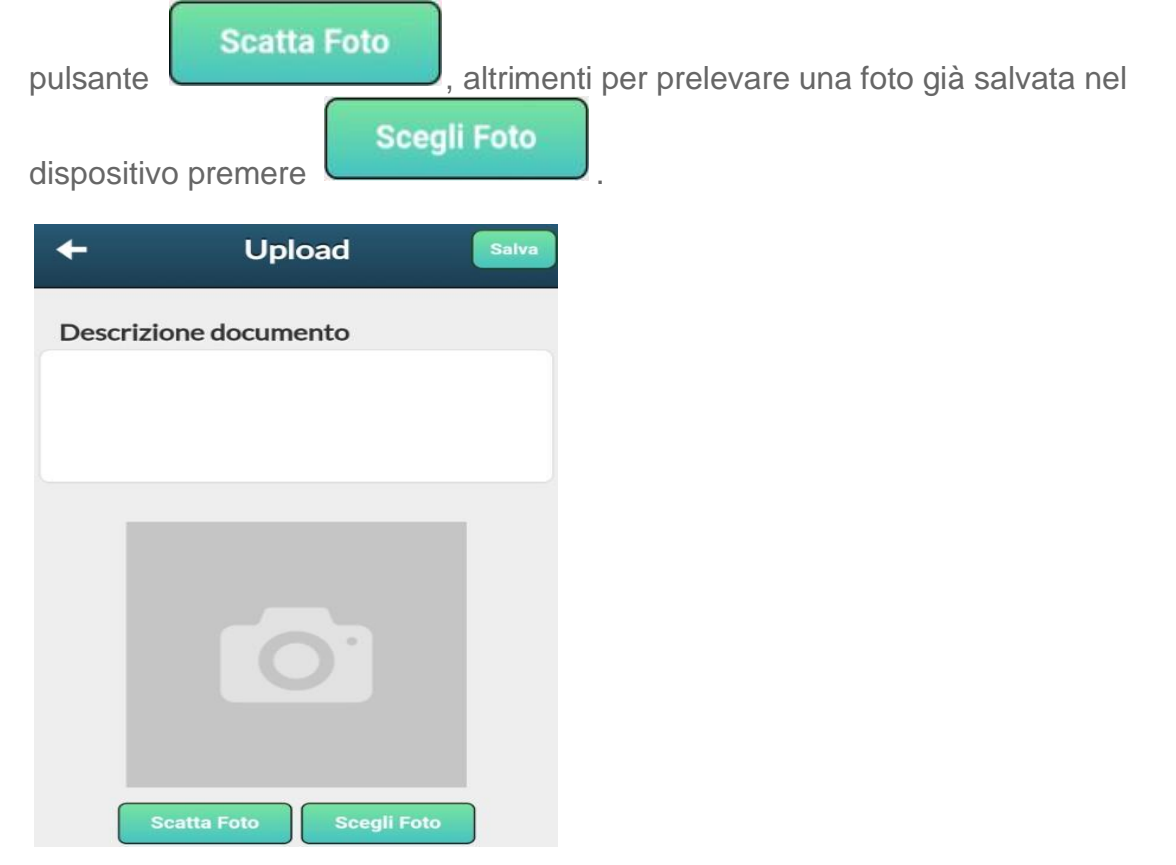

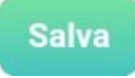

avvia la pubblicazione

• Il pulsante

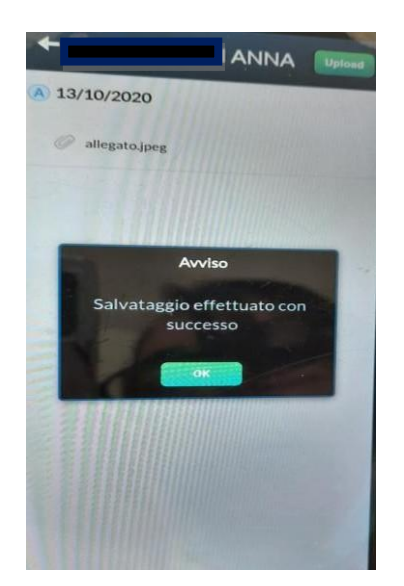

NOTA BENE: CON DIDUP - FAMIGLIA È POSSIBILE PUBBLICARE SOLO FOTO IN **FORMATO JPG.**